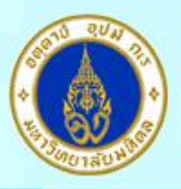

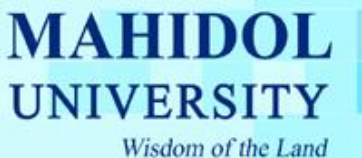

## **การติดตั้งโปรแกรม SPSS ส าหรับใช้งานภายในมหาวิทยาลัยมหิดล**

1. โปรแกรม SPSS Statistics 18.0 นี้จะสามารถใช้ได้ภายใต้ Network ของมหาวิทยาลัยมหิดลเท่านั้น หากต้องการใช้ภายนอก Network ของมหาวิทยาลัยมหิดล จะใชไ้ดค้ร้ังละไม่เกิน 30 วัน สามารถดู วิธีการทำใด้ที่

 $1.1$  สำหรับ Windows 7

http://muit.mahidol/pdf/licensed\_software/Spss\_Commuter\_v4.pdf

1.2 สำหรับ Windows 8, 8.1

http://muit.mahidol/pdf/licensed\_software/Usability\_SPSS\_externalNetwork\_win8-8.1.pdf

- 2. โปรแกรม SPSS จะใช้โปรโตคอลการสื่อสารแบบ UDP ที่หมายเลขพอร์ต 5093และ 5099ในการ ตรวจสอบลิขสิทธิ์ซอฟต์แวร์ ดังนั้นหากเครื่องคอมพิวเตอร์หรือระบบเครือข่ายใดมี Firewall กั้นอยู่ ท่านจะตอ้งเตรียมความพร้อมในส่วนน้ีก่อนดา เนินการติดต้งั
- 3. สามารถ Download Software ได้ที่Softwaredownload.mahidol ใน Menu Application
- 4. ทำการแตกไฟล์ "Statistical Package For Social Science v.18.zip "
- 5. ไปที่ Folder " Statistical\_Package\_For\_Social\_Science\_v.18\mu\_spss18\install " แล้ว Double Click File " setup.exe " จะปรากฎหน้าต่างดังรูปที่ 1 ให้ Click ที่ " Install PASW Statics 18 "

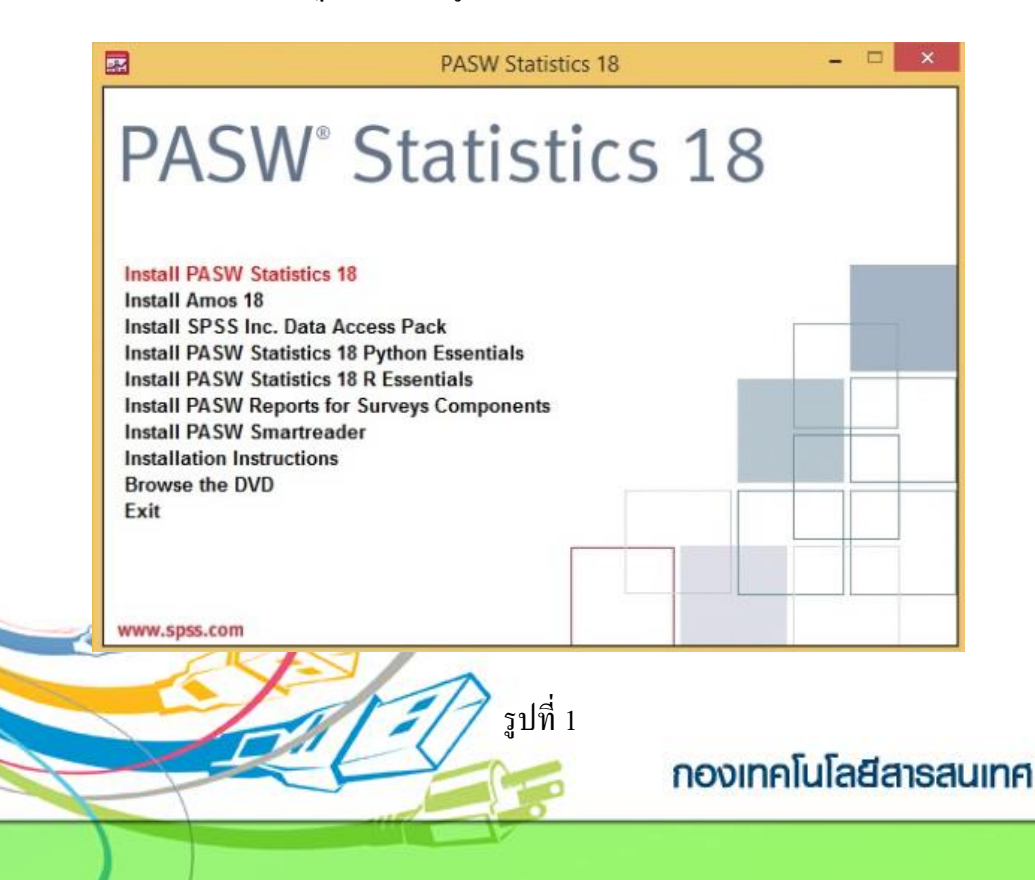

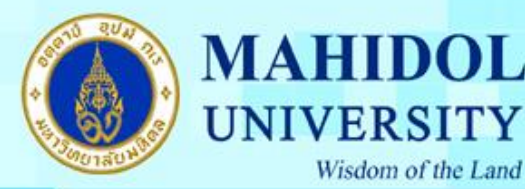

 $6.$  เมื่อถึงหน้าต่าง " Welcome to the Install…" ให้เลือกลงแบบ " Network license (My… " ดังรูป ที่2

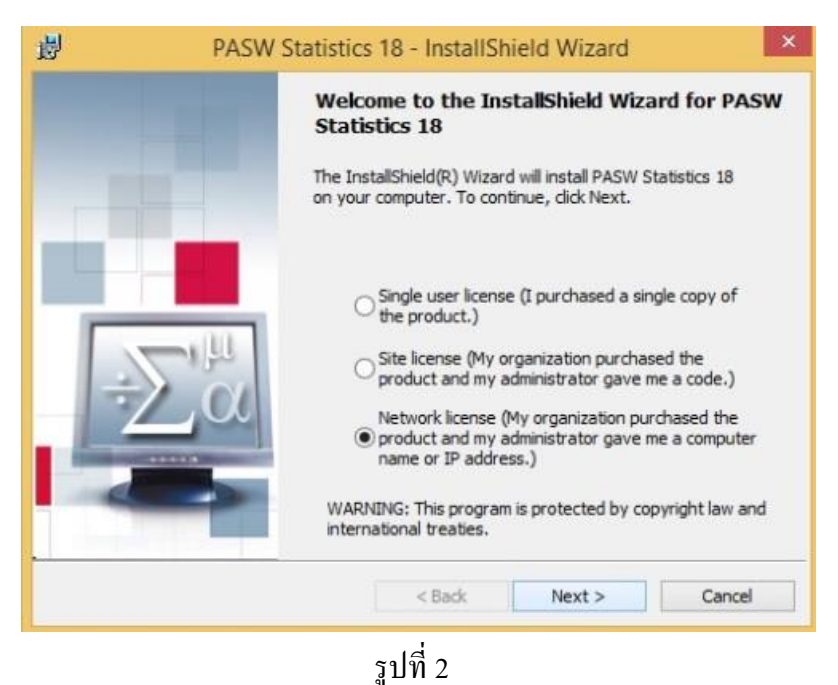

7. จากนั้น Click Next <sup>ไ</sup>ปจนถึงหน้าต่าง " License Manager " ให้พิม " s**pss.mahidol** " ลงในช่อง " License Manager name… " ดังรูปที่3แล้ว Click ปุ่ ม Setจากน้นั Click ปุ่ ม Next

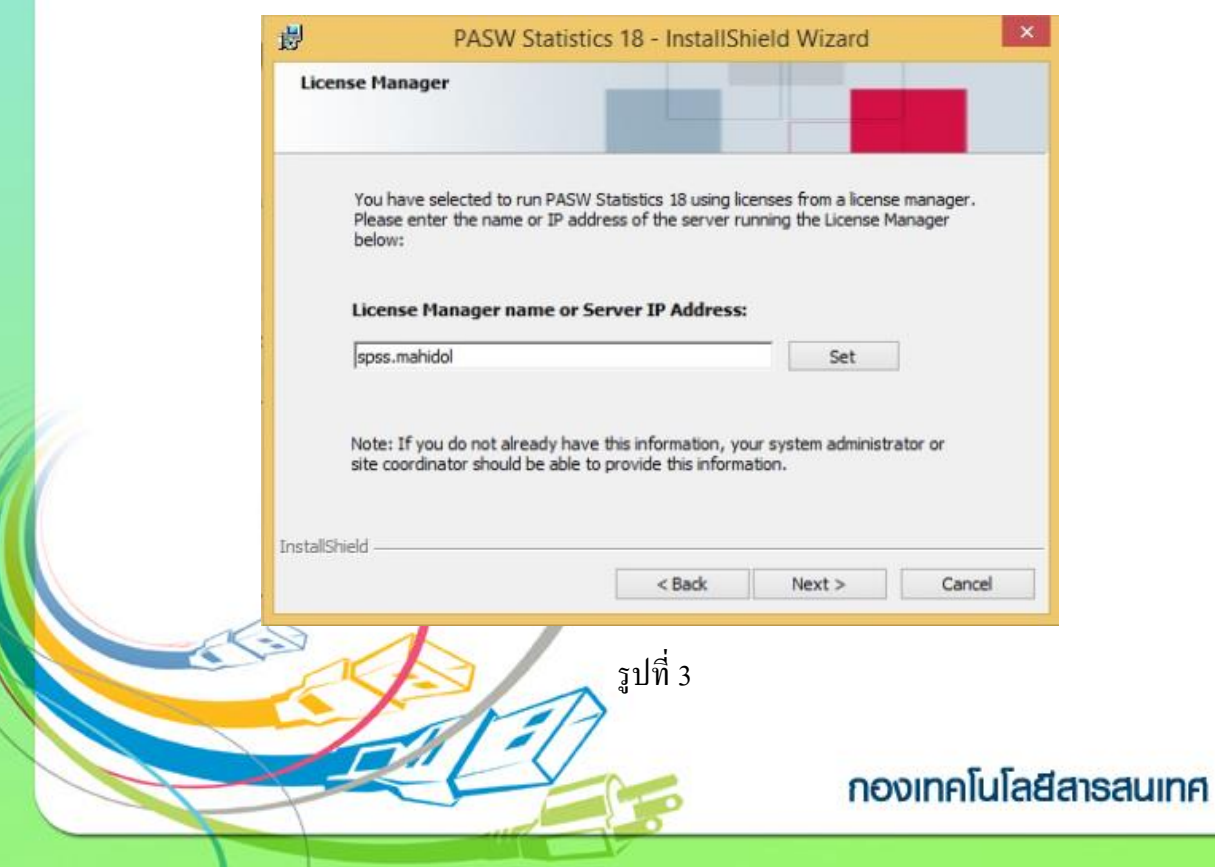

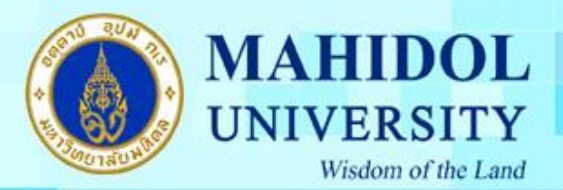

8. จากนั้น Click Next ไปจนถึงหน้าต่าง " Ready to Install the Program " ให้ Click " Install " ดัง รูปที่ 4

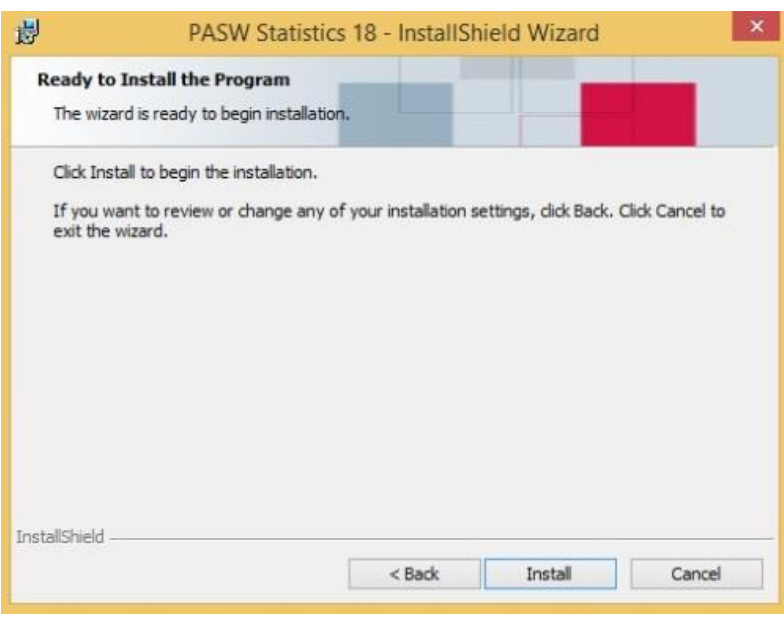

## รูปที่ 4

9. รอจนโปรแกรมติดต้งัเรียบร้อย จากน้นั Click " Finish " ดังรูปที่ 5

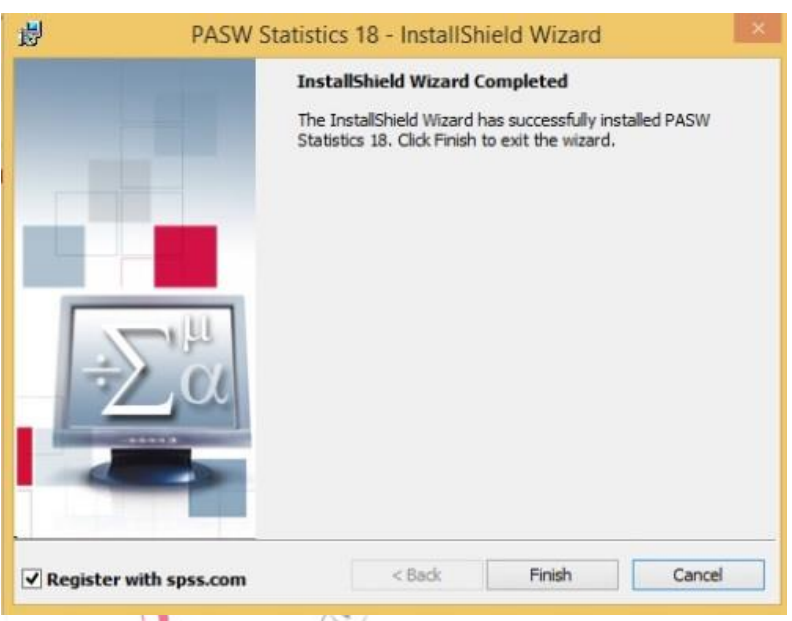

หมายเหตุ: การใช้งานต้องใช้จากเครื่องที่อยู่ภายใต้ xetwork ของมหาวิทยาลัยมหิดลเท่านั้น เนื่องจากจะมี การ Check Connection ระหว่าง Client และ Server โดยตลอด หากเป็นการใช้ในห้อง LAB การเรียนการ สอน ควรทะยอยเปิด เตรียมความพร้อมของเครื่องก่อนทำการสอน เพื่อกันการแย่ง Bandwidth ในการเปิด ใช้งานพร้อมกัน ในคราวเดียว (เครื่องที่อยู่ภายใต้ Network Switch เดียวกัน)

## กองเทคโนโลยีสารสนเทศ